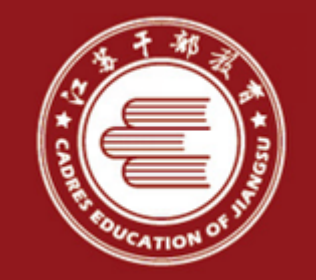

# 江苏梅动陆尝学习指导

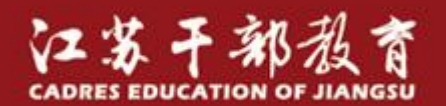

江苏省干部在线学习中心 张光慧

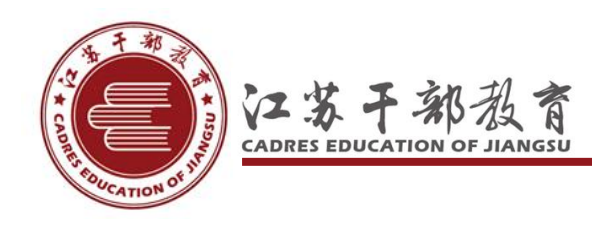

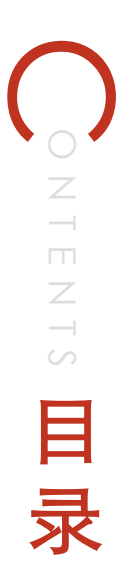

- 学习前的准备工作
- 开始进行学习
- 学习过程中的注意事项
- 其他功能简介
- 检查网络:查看是否已经连接到互联网上
- 检查移动设备系统与 APP是否兼容
- 下载安装"江苏移动课堂"
- 登录"江苏移动课堂" APP

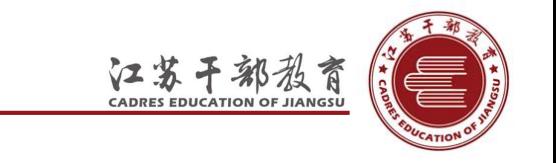

### 兼容性检查 ios系统

• 苹果手机系统 IOS 8.01及以上 (iPhone4,4s, 5,5c, 5s, 6,6Plus, iPad, Mini等)。

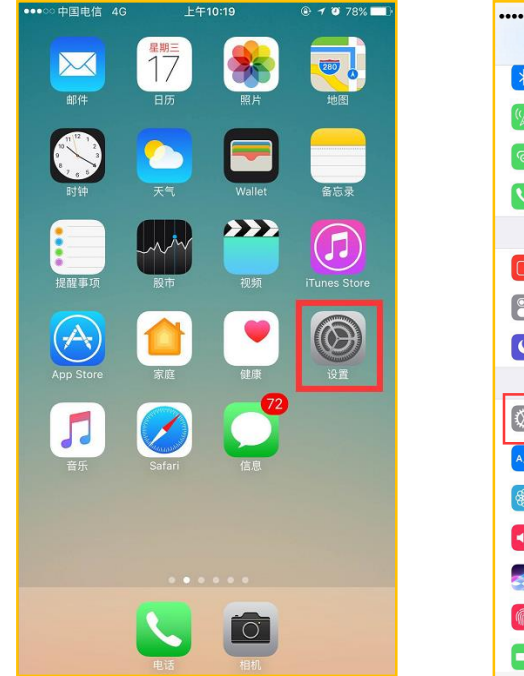

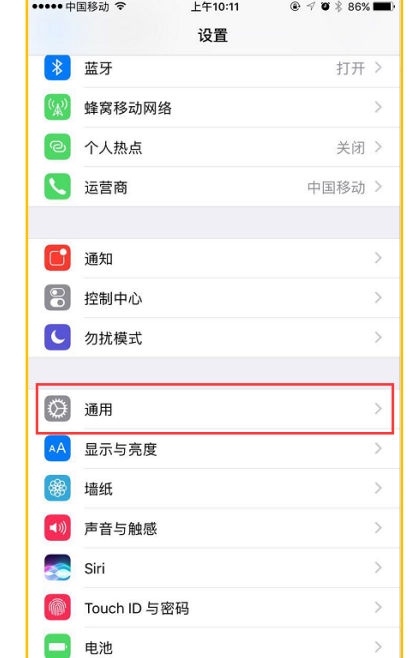

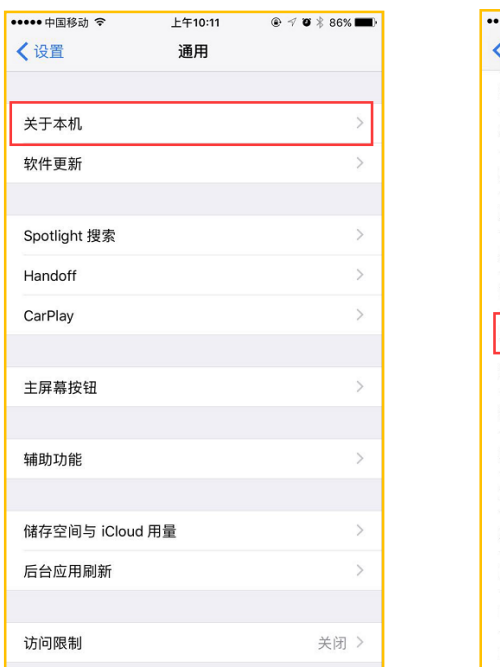

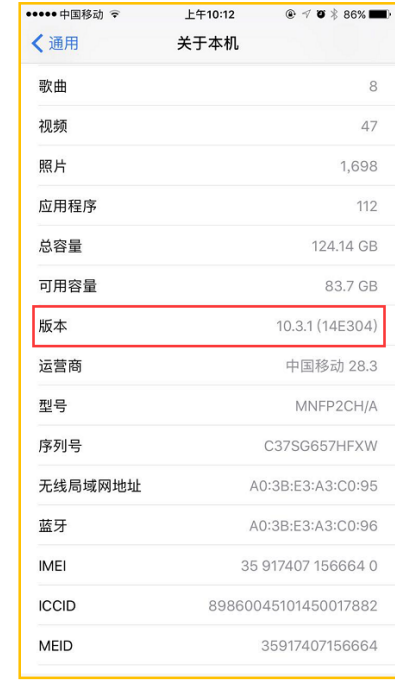

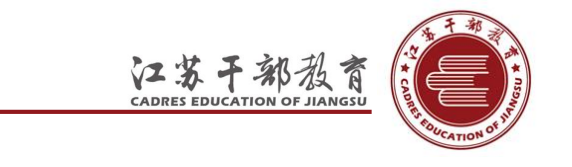

### 兼容性检查 ANDROID系统

• Android 4.0及以上(兼容三星、华为、联想、小米、魅族、HTC等)。

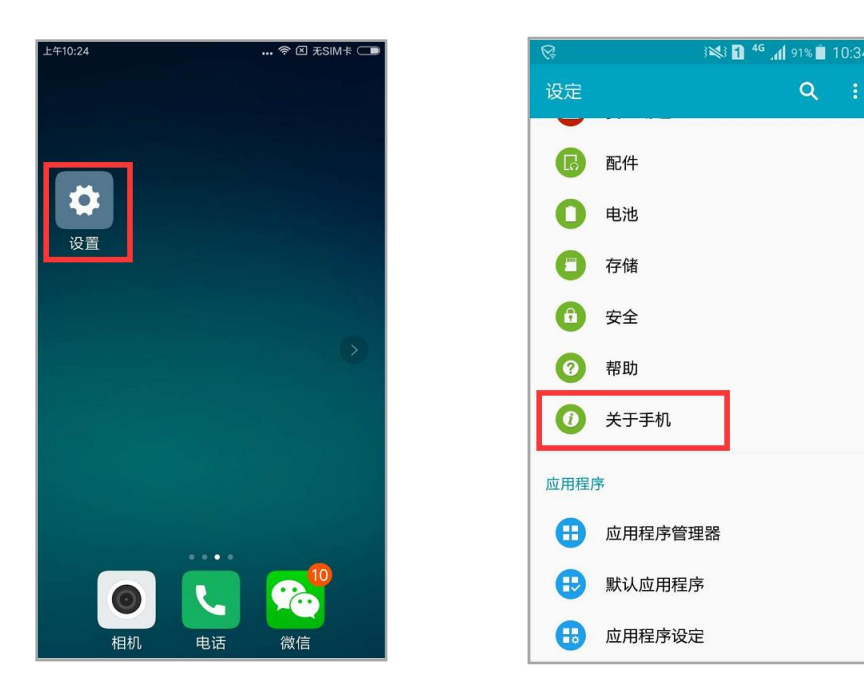

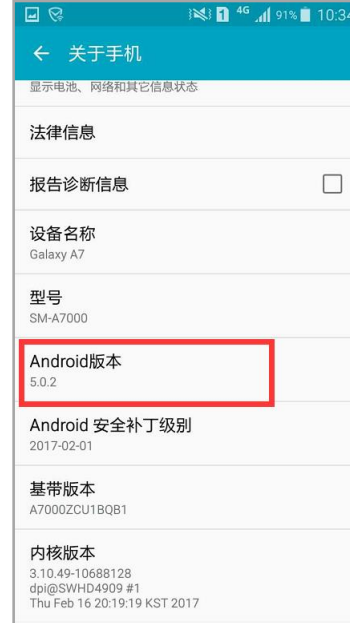

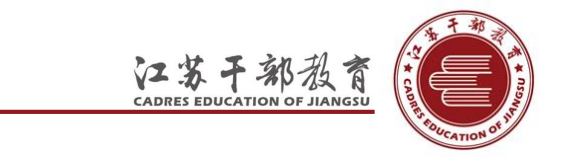

- 扫描右上角二维码进入下载页进行下载安装(微信扫一扫功能就可以,扫过之后请看右图,要点一下右
	- 上角的三个点,进入浏览器才可点击下载)

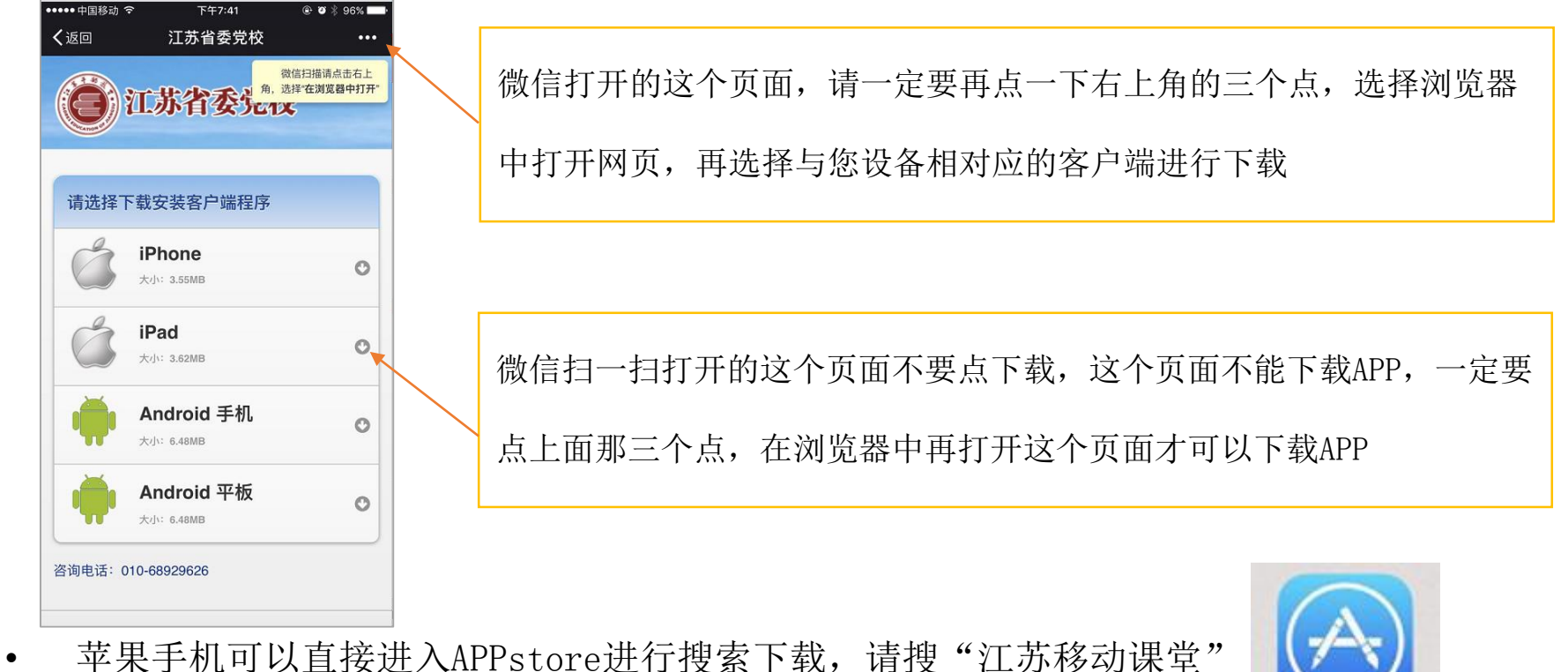

App Store

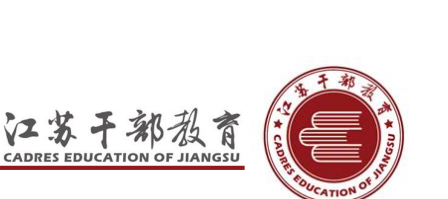

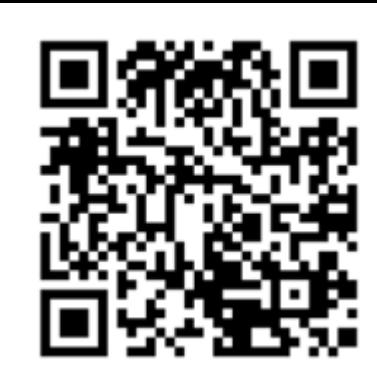

登陆APP后系统自动提示更新,请看图一,点击"确定",等待下载完成(参考图二样式),下载完成后系 统提示是否安装,选择安装(图三),安装完成后,如图四,选择 "打开"

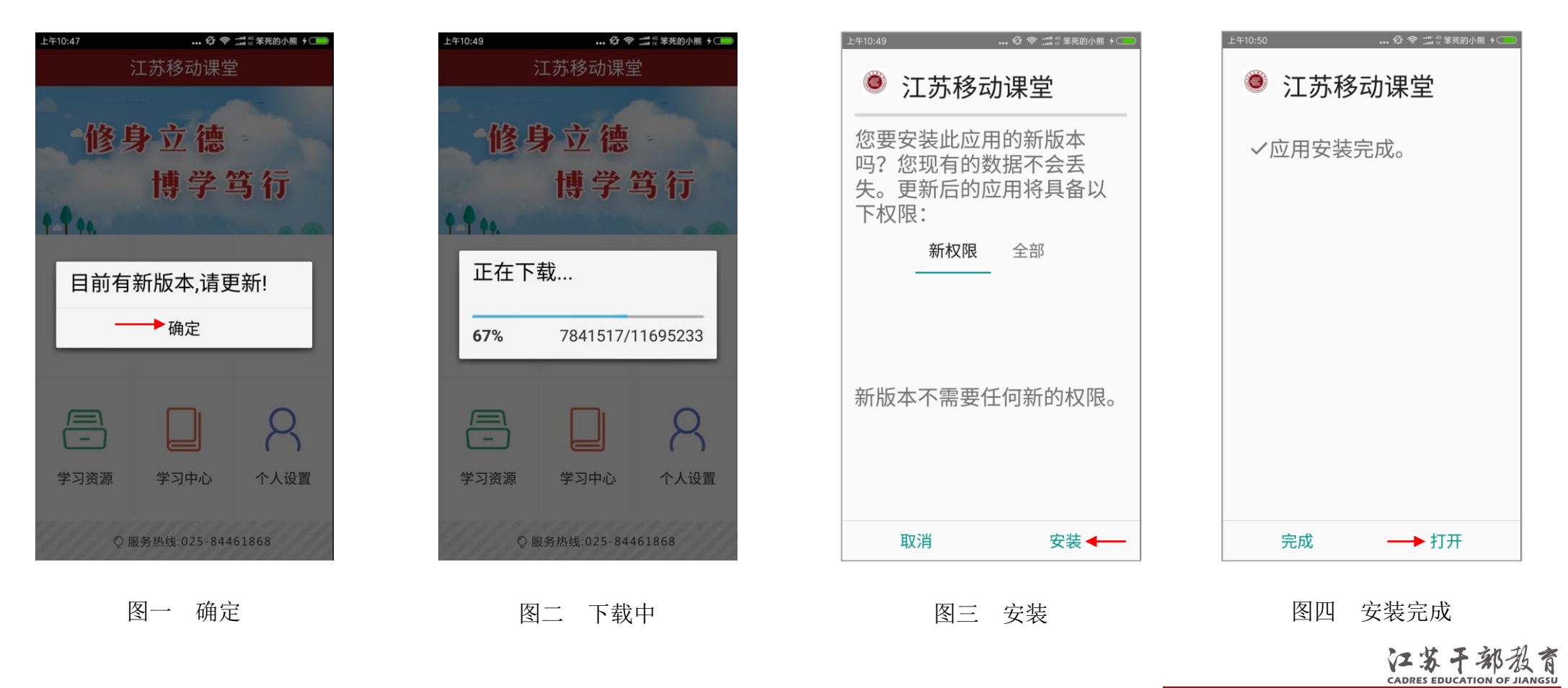

在手机上点击App Store, 查看可用更新, 点击"更新", 更新完毕后, 点击"打开", 即可开始登陆学习。

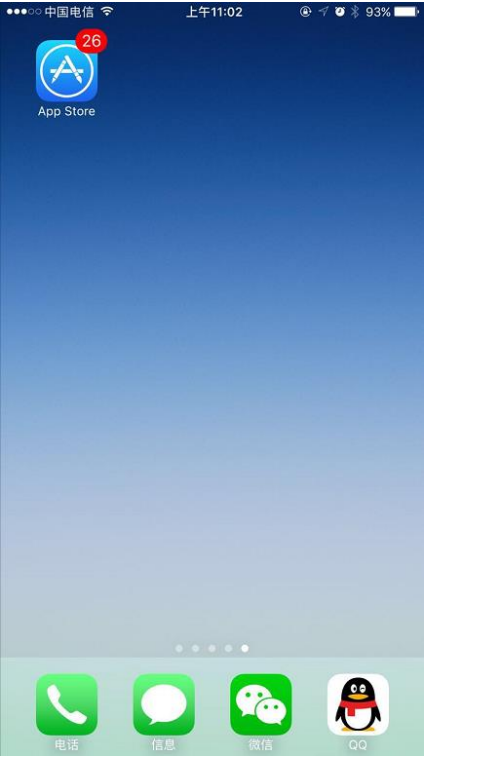

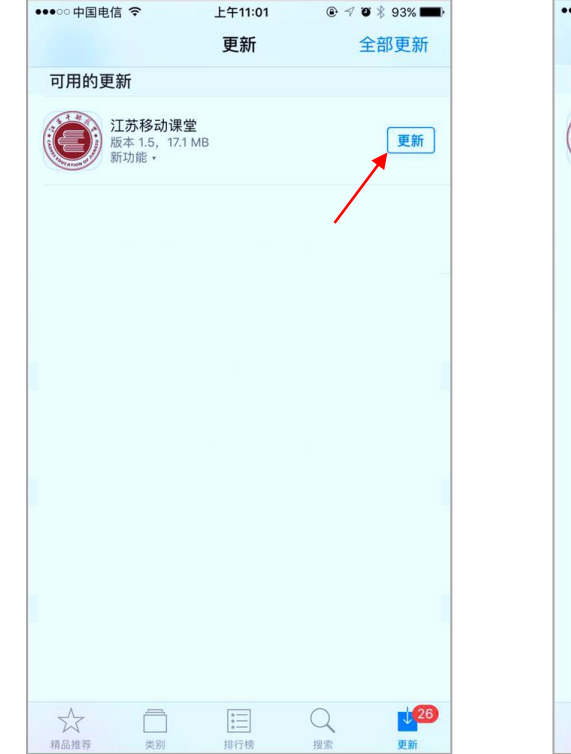

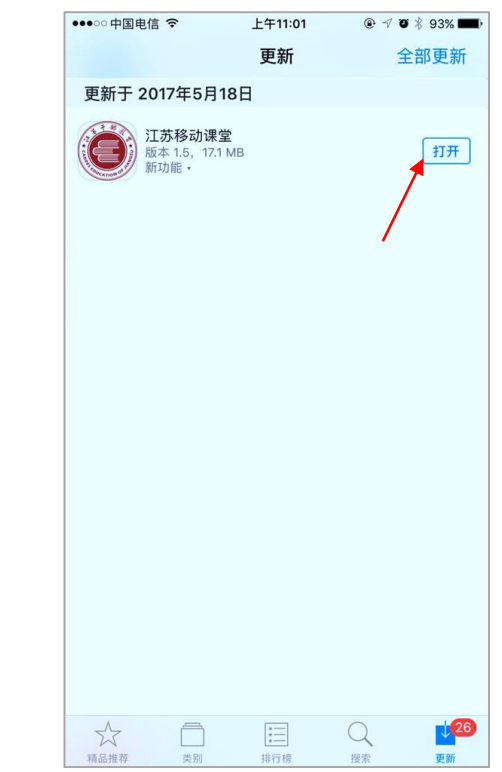

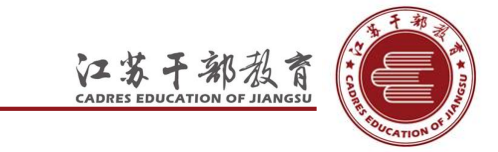

#### 在手机桌面上找到江苏移动课堂,图标如下,点击图标进入

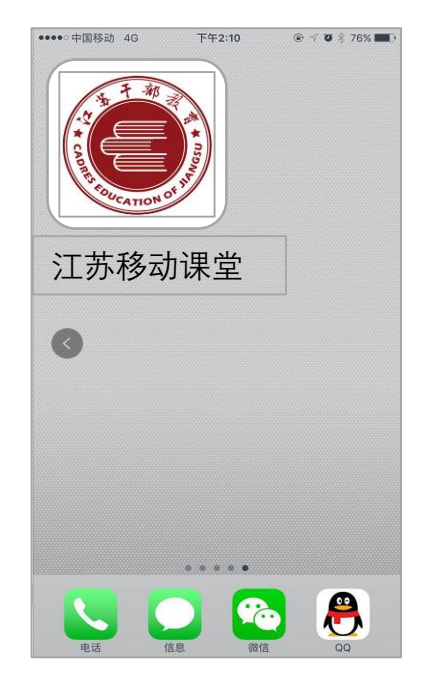

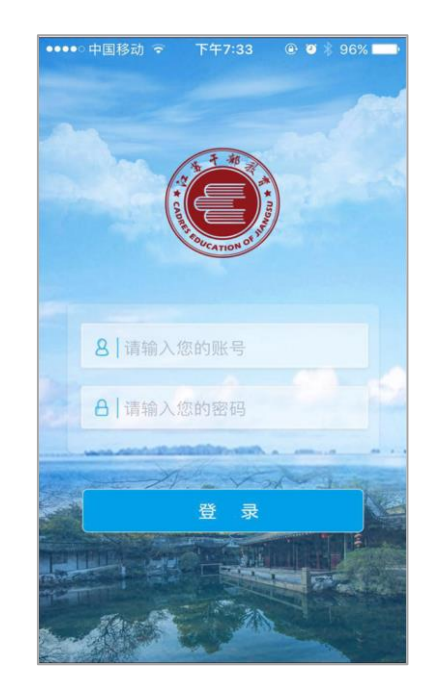

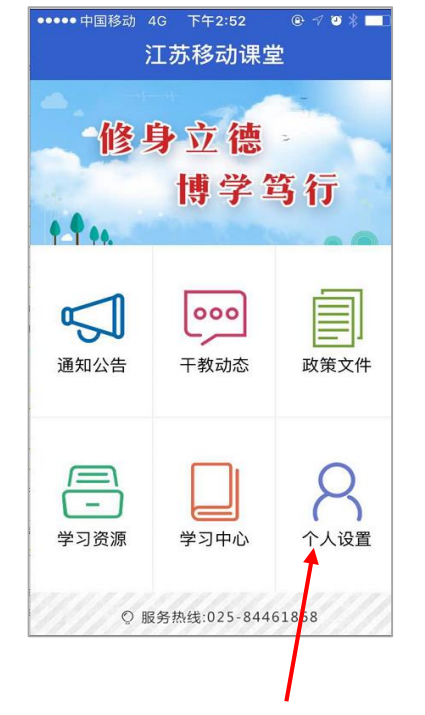

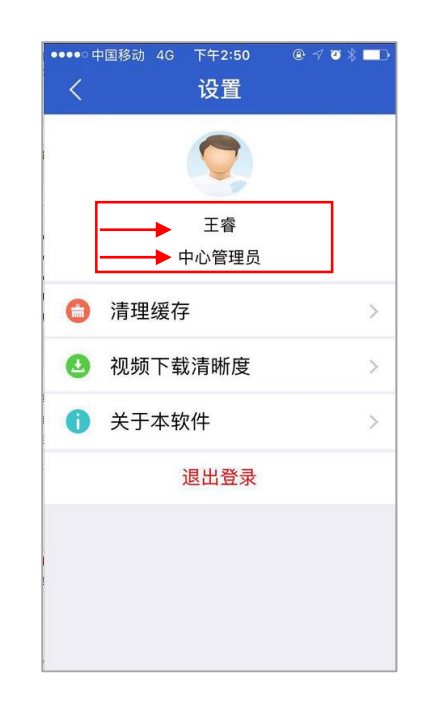

请使用江苏省干部在线学习中心 的用户名密码登陆此APP进行学 习

登陆后请在个人设置页面查看 自己的姓名和单位是否与实际 相符

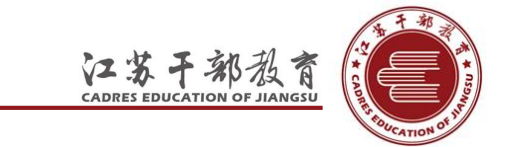

- 选课
- 学习
- 成绩查询

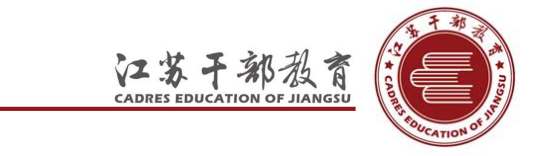

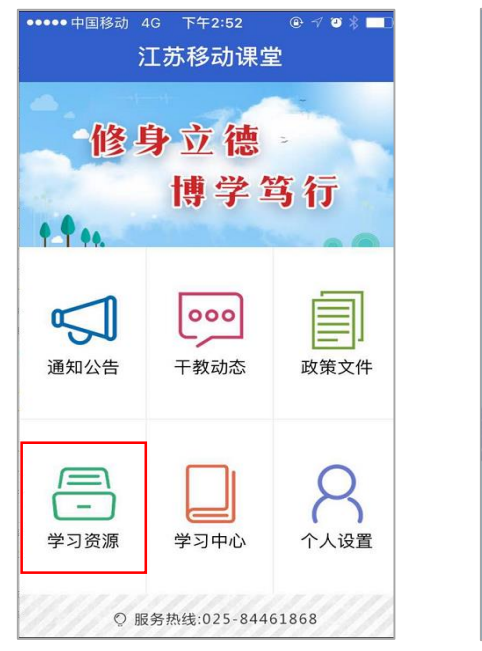

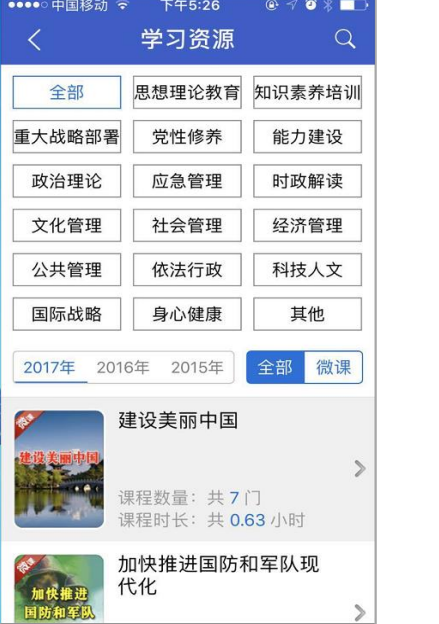

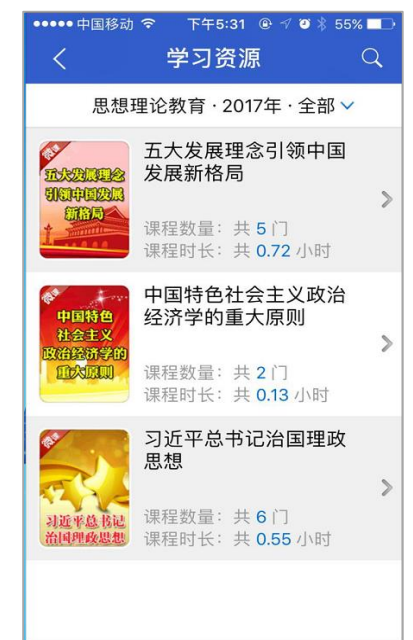

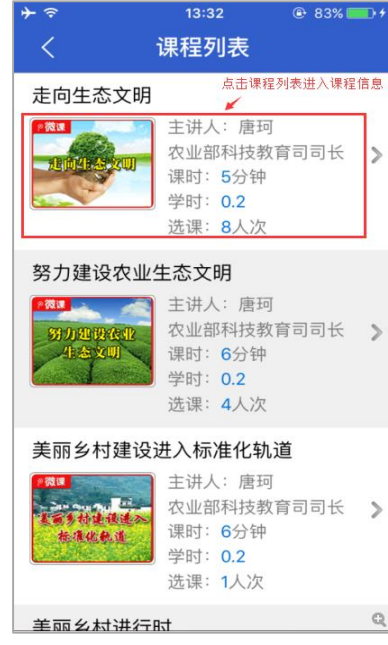

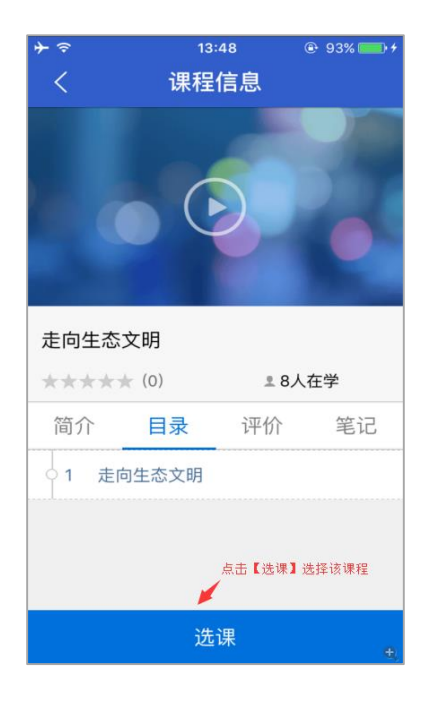

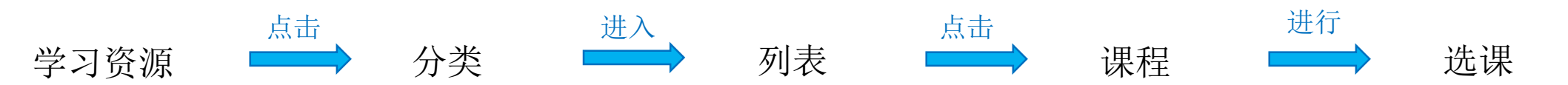

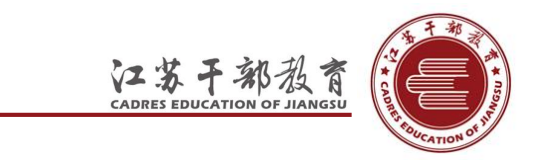

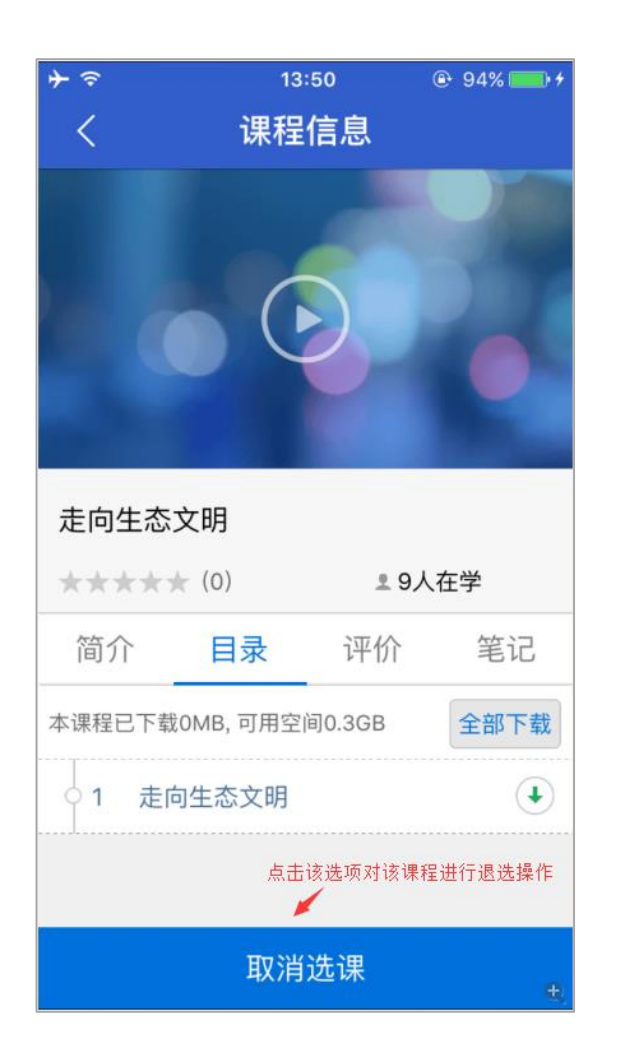

如果课程选好后不想学的话,可以打开这门课程,选择"取消选课"

课程未学完的情况下才可以取消,如果课程已经看完、取得学时,就不能再

进行"取消选课"的操作

取消选课后,离线缓存的课程视频也会一起被清除。

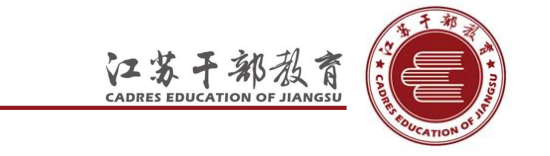

#### 在线学习 ( 视频课程 )

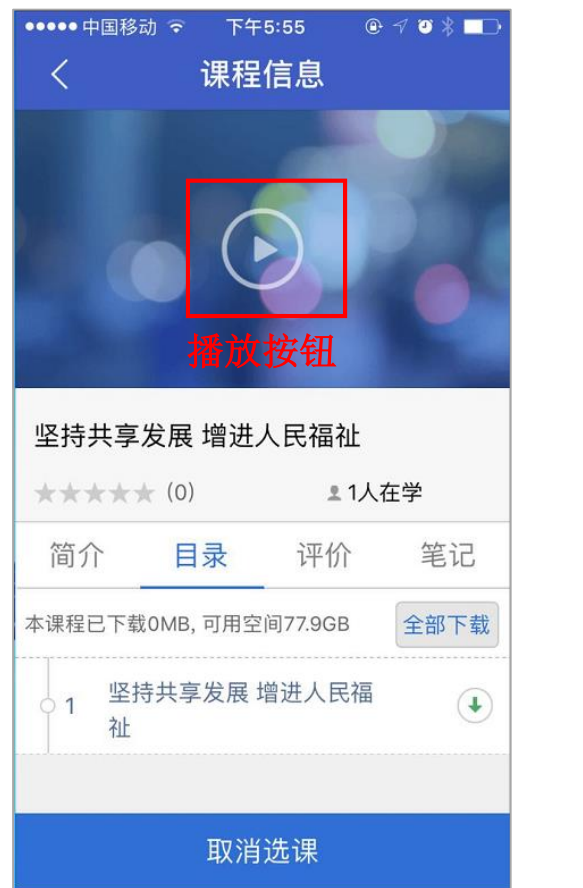

![](_page_12_Picture_2.jpeg)

图一 四 四 图二

![](_page_12_Picture_4.jpeg)

![](_page_12_Picture_5.jpeg)

- 课程播放完成,即可记录学时
- 点击"返回"即退出课程学习
- 课程在播放的过程中不要拖拽,片头片尾都记录 在全部的学习时间里,如果拖拽进度就无法到 100%,如果全部看完,进度没有到100%,请从头 再播放一下

![](_page_12_Picture_9.jpeg)

## 在线学习 (文本课程)

![](_page_13_Figure_1.jpeg)

图三 点击学习

- 文本类课程,无视频,选课后,在课程页面先点 击下载,等待下载完成后,点课程名称(图三红 箭头位置)即可开始进行学习
- 文本类课程需手动翻页,每门课也有时间限制, 一门课如果5分钟,如果只用了一分钟翻到了尾页, 进度也只有20%

![](_page_13_Picture_5.jpeg)

#### 离线下载

"江苏移动课堂"允许在有网络的情况下,将课程下载至设备上,没有网络的时候,可以离线进行学习,并在有网 络的时候进行学习数据上传,学习数据不丢失。需要注意的是只有"选课"后才可以进行课程下载。

![](_page_14_Picture_2.jpeg)

![](_page_14_Figure_4.jpeg)

点击下载 下载中 下载完成

![](_page_14_Picture_6.jpeg)

"江苏移动课堂"在没有网络的情况下,可以学习离线下载过的课程,并在联网后自动同步到服务器

![](_page_15_Figure_2.jpeg)

![](_page_15_Picture_3.jpeg)

#### 清除离线下载文件

![](_page_16_Figure_1.jpeg)

![](_page_16_Figure_2.jpeg)

![](_page_16_Figure_3.jpeg)

![](_page_16_Picture_94.jpeg)

••• 中国电信 <br />
下午5:01  $0.7011$ 下载管理 完成  $\langle$ 下载中 已下载 总空间119.20G/剩余77.73G 删除 取消

![](_page_16_Picture_7.jpeg)

学习中心 下载管理 己下载->编辑 选择要清除的课程->删除 完成

总空间119.20G/剩余77.74G

张光慧

#### 学习记录查询

![](_page_17_Figure_1.jpeg)

是指已选但未学或未学完的课程:点击"学习中心",点击"在学课程",此页中的所有课程为您已选,但是并未学完的课 程,此页面可以查看这门课程您已经学习的进度,点击进入,可以进行学习课程、下载课程、取消选课的操作

![](_page_18_Picture_2.jpeg)

张光慧

#### 是指已学完并取得学时的课程都在此列表可以查看到

![](_page_19_Picture_2.jpeg)

学习中心

![](_page_19_Picture_5.jpeg)

#### 已学课程 已学课程列表

![](_page_19_Picture_7.jpeg)

学习档案

![](_page_20_Figure_1.jpeg)

![](_page_20_Figure_2.jpeg)

![](_page_20_Figure_4.jpeg)

 $\odot$   $\lozenge$   $\uparrow$   $\odot$   $\uparrow$   $\blacksquare$ 

汇总

0.70

0.80

1.50

学习档案

移动端

 $0.00$ 

0.80

0.80

学习档案分为两列,一列为移动端,学 完课程,此处即更新学习数据,"汇总"列 是PC+APP的学时总和, 同PC端相同, 为第二 天更新,是否通过考核也为第二天更新。

![](_page_20_Picture_7.jpeg)

- 看课的过程中请一定不要拖动视频的进度条,否则进度到不了100%, 无法完成课程
- 视频课程的片头片尾一定都要看,都是算在课程时间里的,跳过的话会没有进度
- 文本类课程请按时长学习,快速翻页,也无法完成课程,取得学时
- 取消选课后,离线缓存的课程视频也会一起被清除。
- 及时更新APP

![](_page_21_Picture_6.jpeg)

## 通知公告 干教动态 政策文件

通知公告

![](_page_22_Picture_36.jpeg)

 $\sqrt{\frac{1}{2}}$ 干教动态

![](_page_22_Picture_37.jpeg)

张光慧

![](_page_22_Picture_38.jpeg)

![](_page_22_Picture_7.jpeg)

![](_page_23_Picture_0.jpeg)

![](_page_23_Picture_1.jpeg)

![](_page_23_Picture_2.jpeg)

### 江苏省干部在线学习中心 张光慧